## **WLAN Einrichtung ADS-2800W**

Über das Symbol in der rechten Ecke bitte die Einstellungen öffnen!

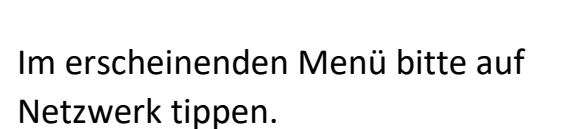

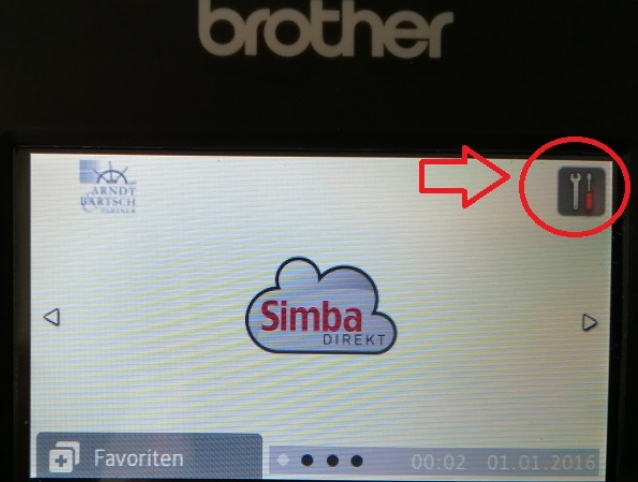

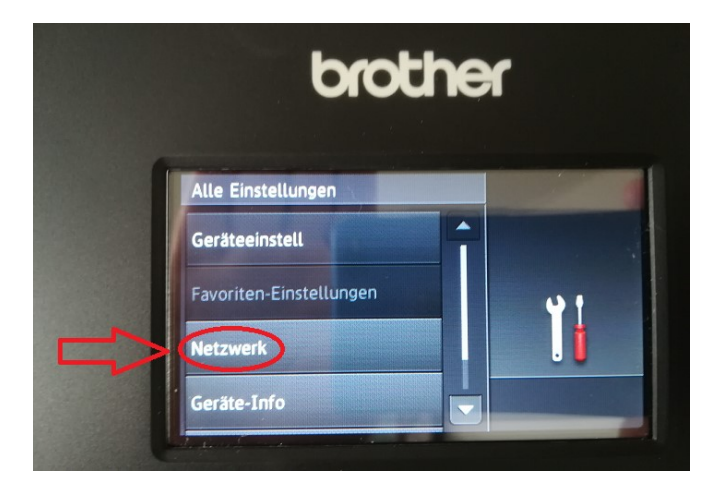

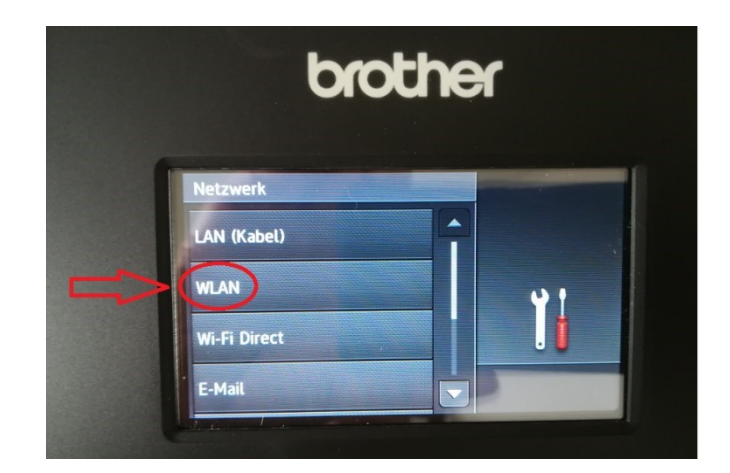

Hier tippen Sie bitte auf WLAN,

und starten hier im WLAN-Menü den Setup-Assistenten.

brother **WLAN** TCP/IP Setup-Assist. Ïİ **VLAN-Assistent** ypq  $\overline{\phantom{a}}$ 

Es öffnet sich nun eine Liste mit vorhandenen WLAN-Netzwerken in ihrer Nähe.

Bitte suchen Sie sich ihres heraus, tippen es an und bestätigen mit OK.

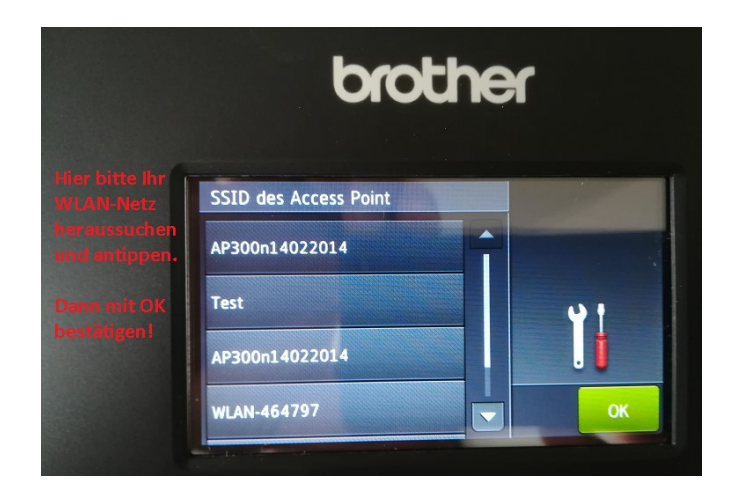

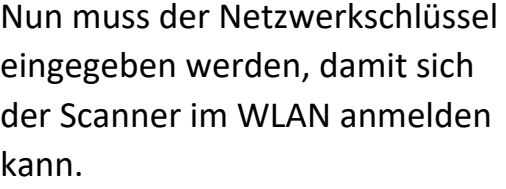

*Den Schlüssel finden Sie in der Regel auf ihrem Router.*

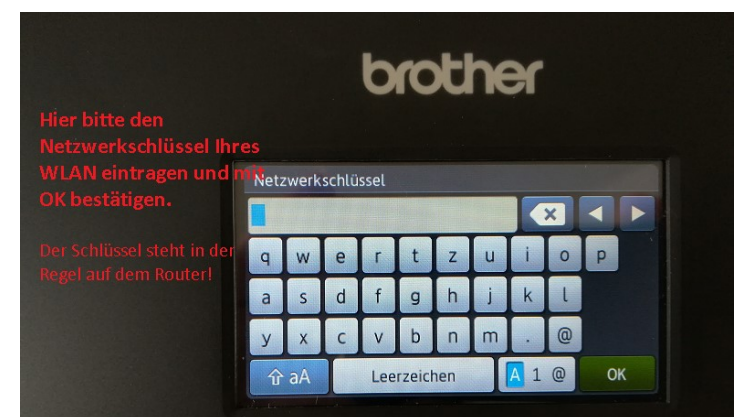

Nun ist der Scanner mit Ihrem WLAN verbunden und einsatzbereit!

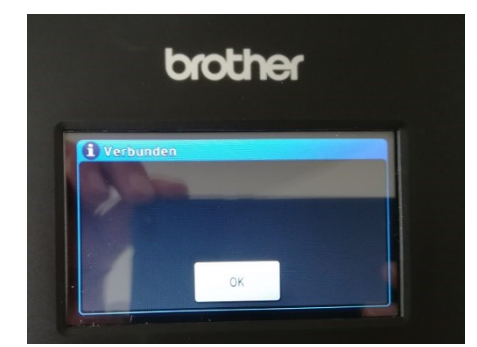